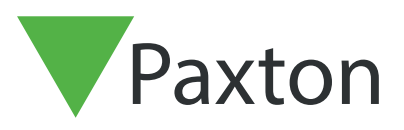

## APN-1185-US

## Creating a backup in Net2

## Backing up in Net2

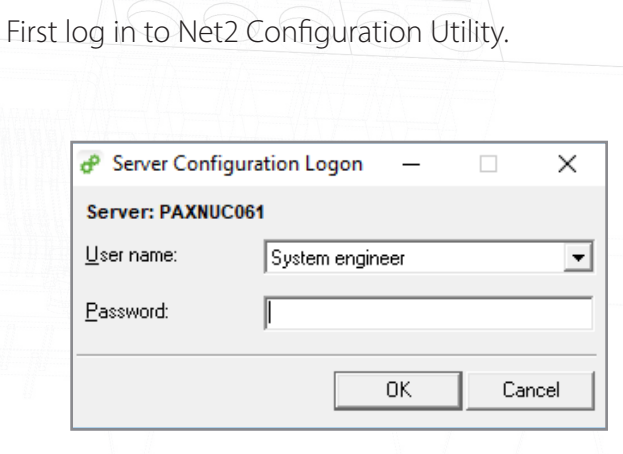

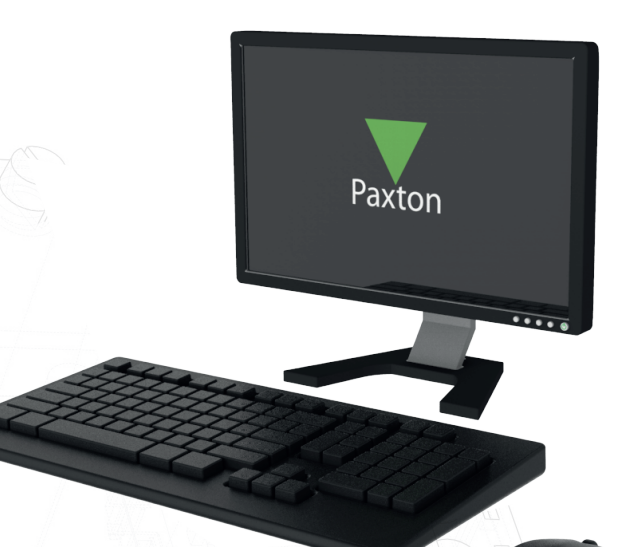

Next Click on the database Tab on the top.

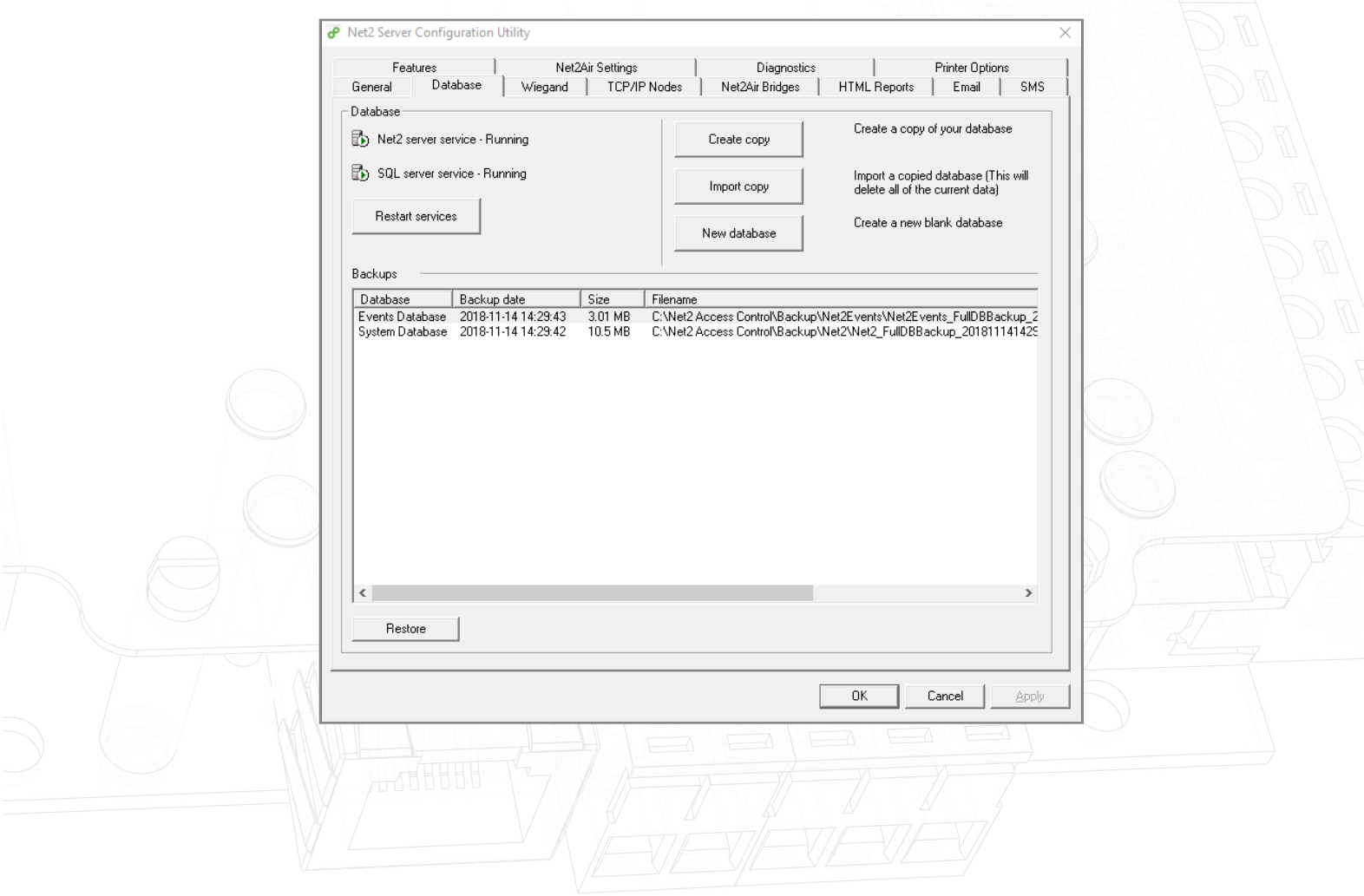

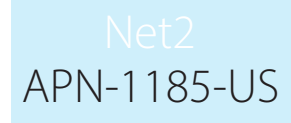

Click create copy. Then click yes in the pop-up window.

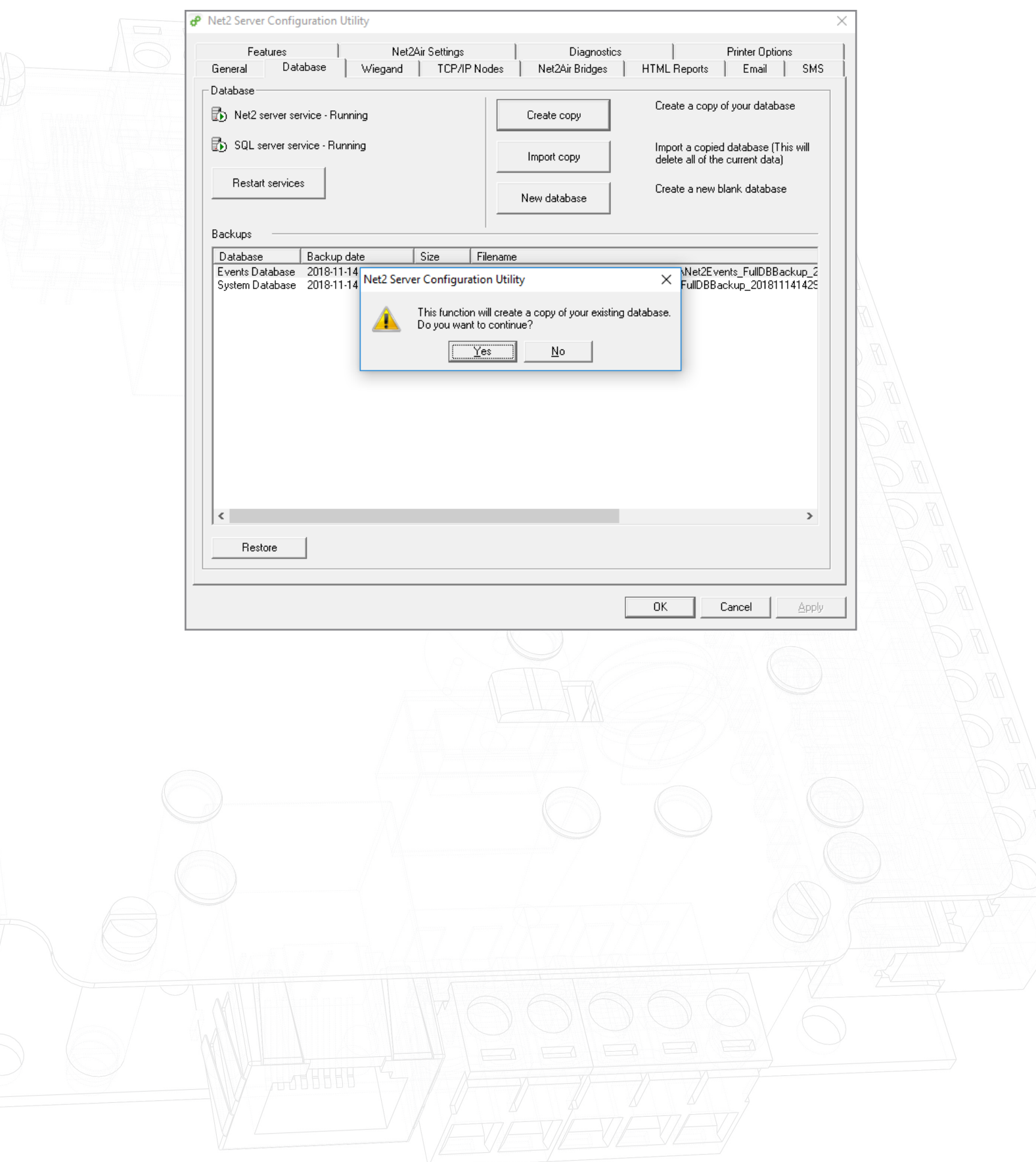

![](_page_2_Picture_0.jpeg)

Select Your desired save location and click save.

![](_page_2_Picture_2.jpeg)

The software will now restart services.

![](_page_3_Picture_18.jpeg)